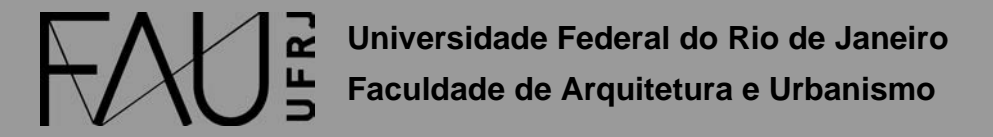

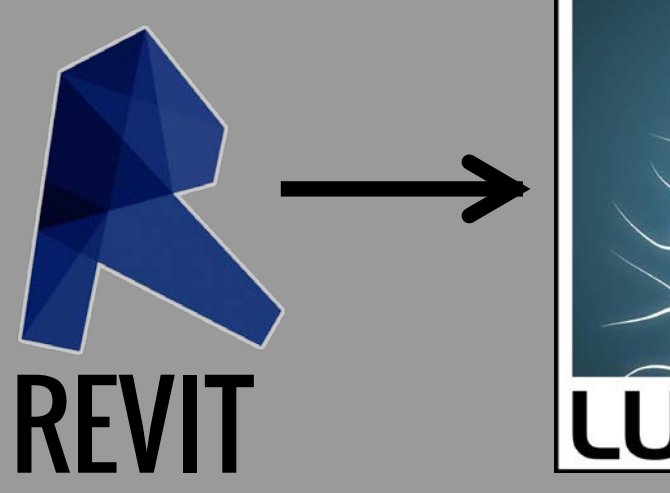

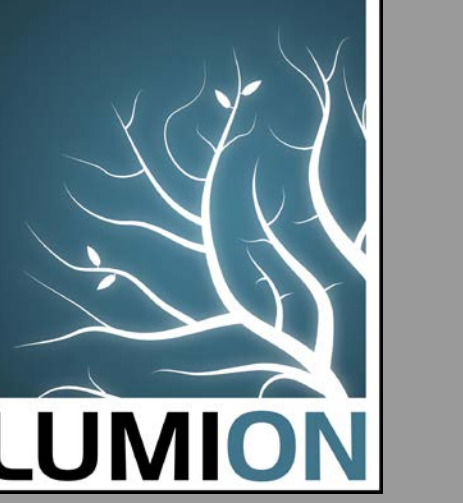

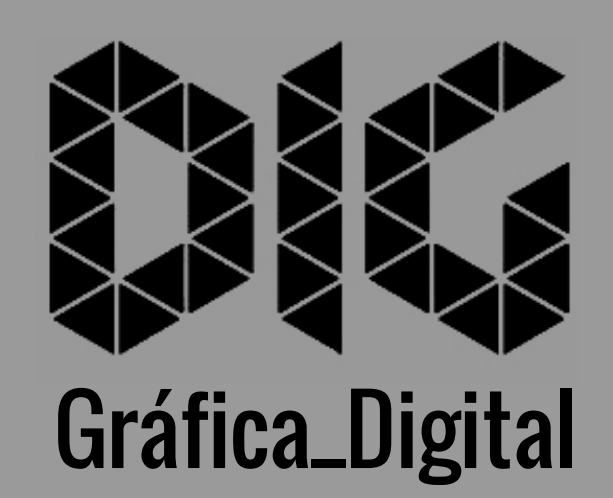

REVIT\_02 – Abrir um arquivo de Revit no Lumion (Utilizando Plugin)

## Este tutorial foi elaborado pela equipe de monitores de DIG de 2015-2

Aline Loura, Angélica Villon, Bia de Assis, Clara Coura, Igor Dias, Melissa Borges, Pedro de Andrade e Valéria Fialho

# Professor coordenador da disciplina Prof. Dr. Thiago Leitão

# Como exportar um arquivo do Revit para o Lumion?

Nesse tutorial você vai aprender a exportar o seu modelo em 3D do Revit para o Lumion, para isso é necessário baixar e instalar um plugin em seu computador.

O link do plugin é: https://apps.autodesk.com/RVT/pt/Detail/Index?id=appstore.exchange.autodesk.com%3Ar evittolumionbridge\_windows32and64%3Aen

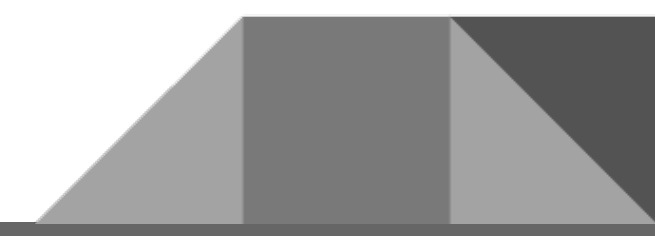

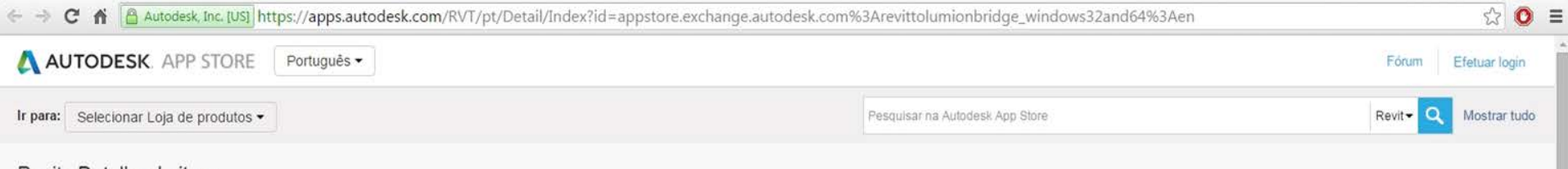

#### Revit > Detalhe do item

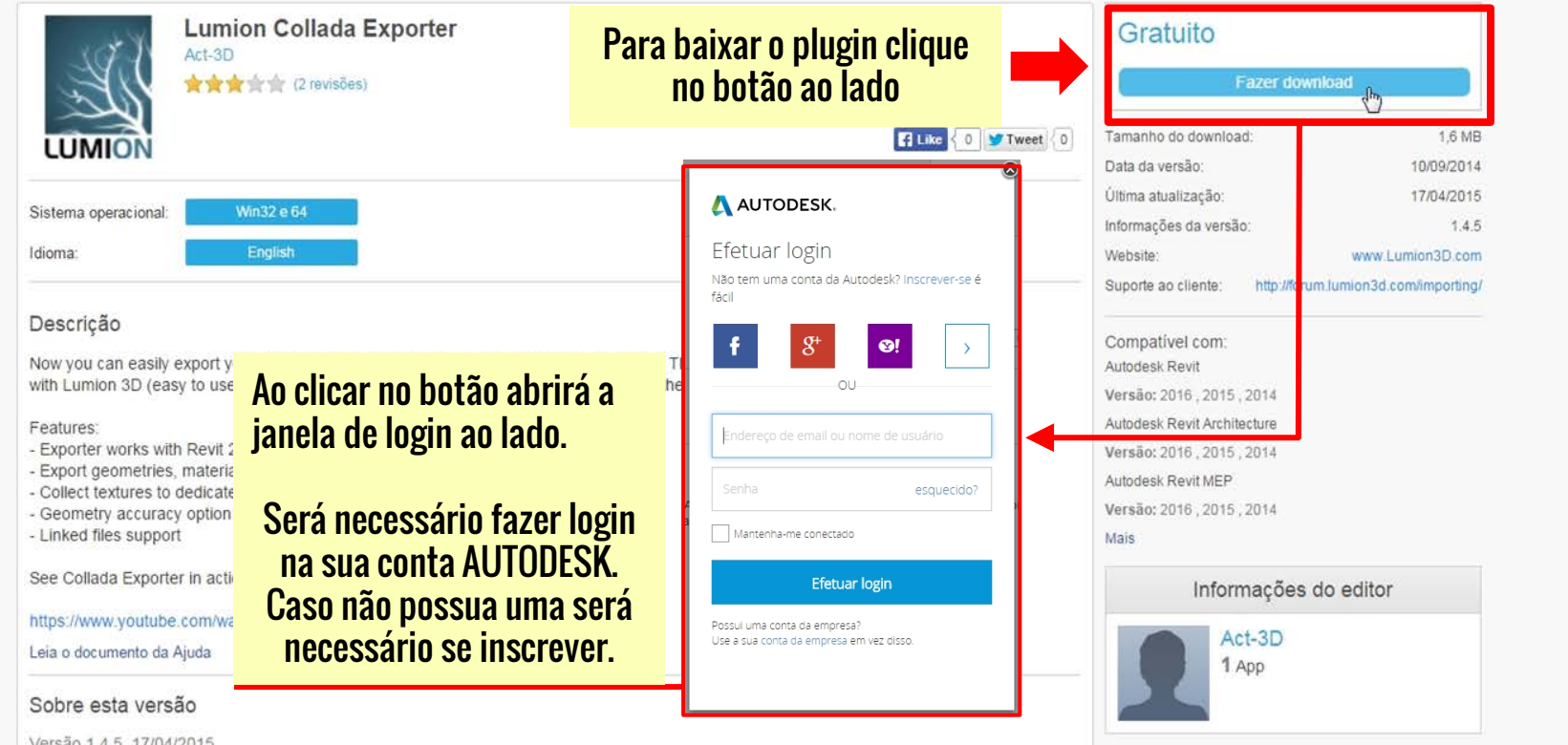

 $\cdot$ 

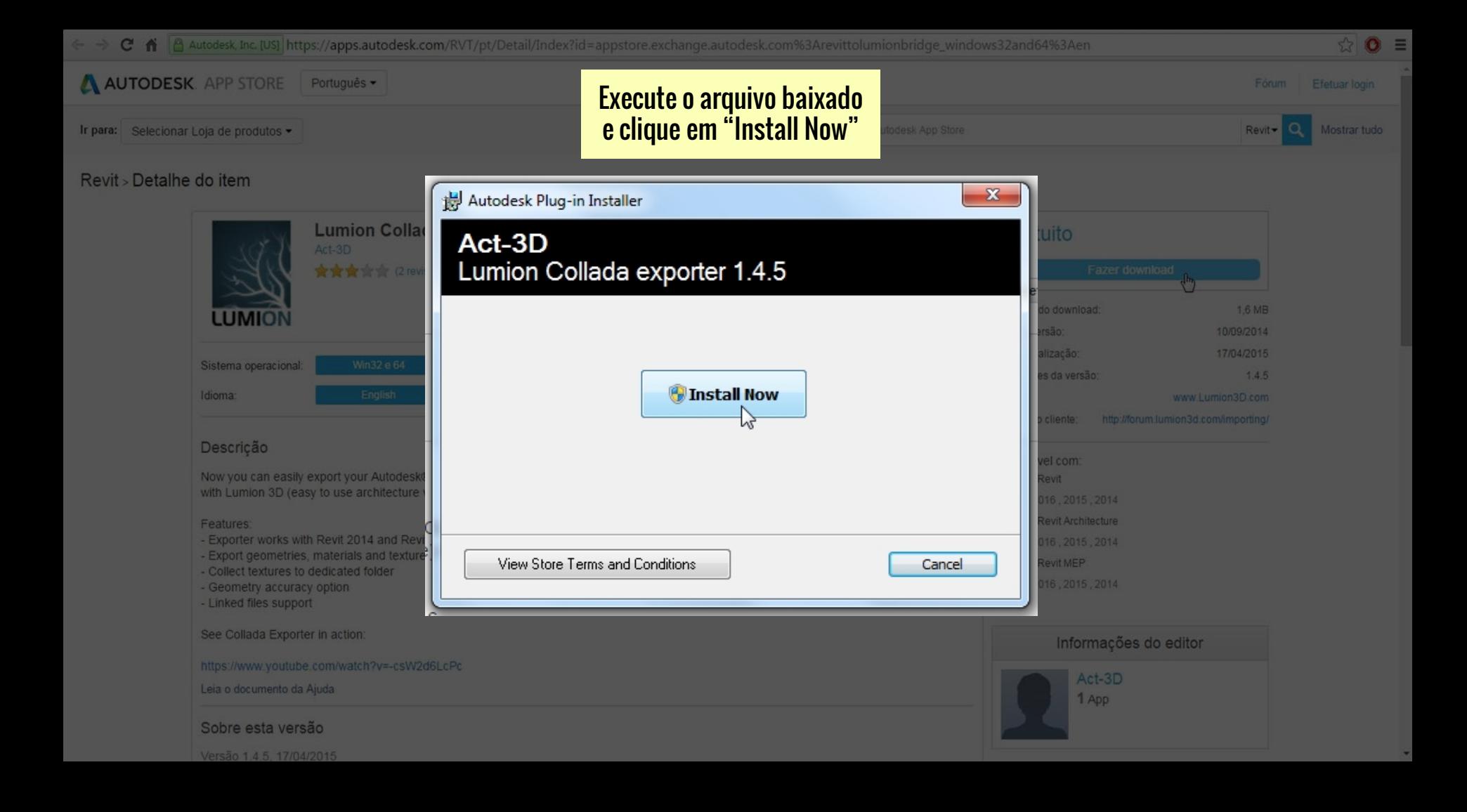

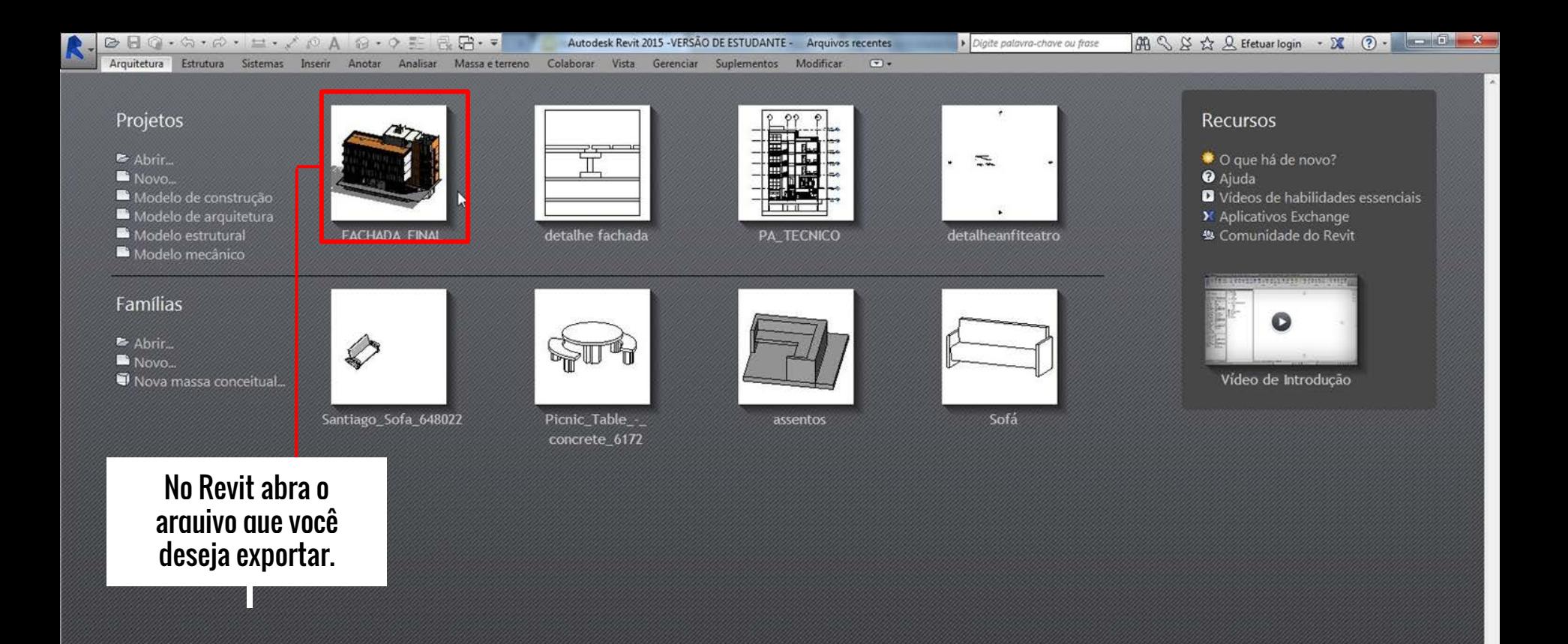

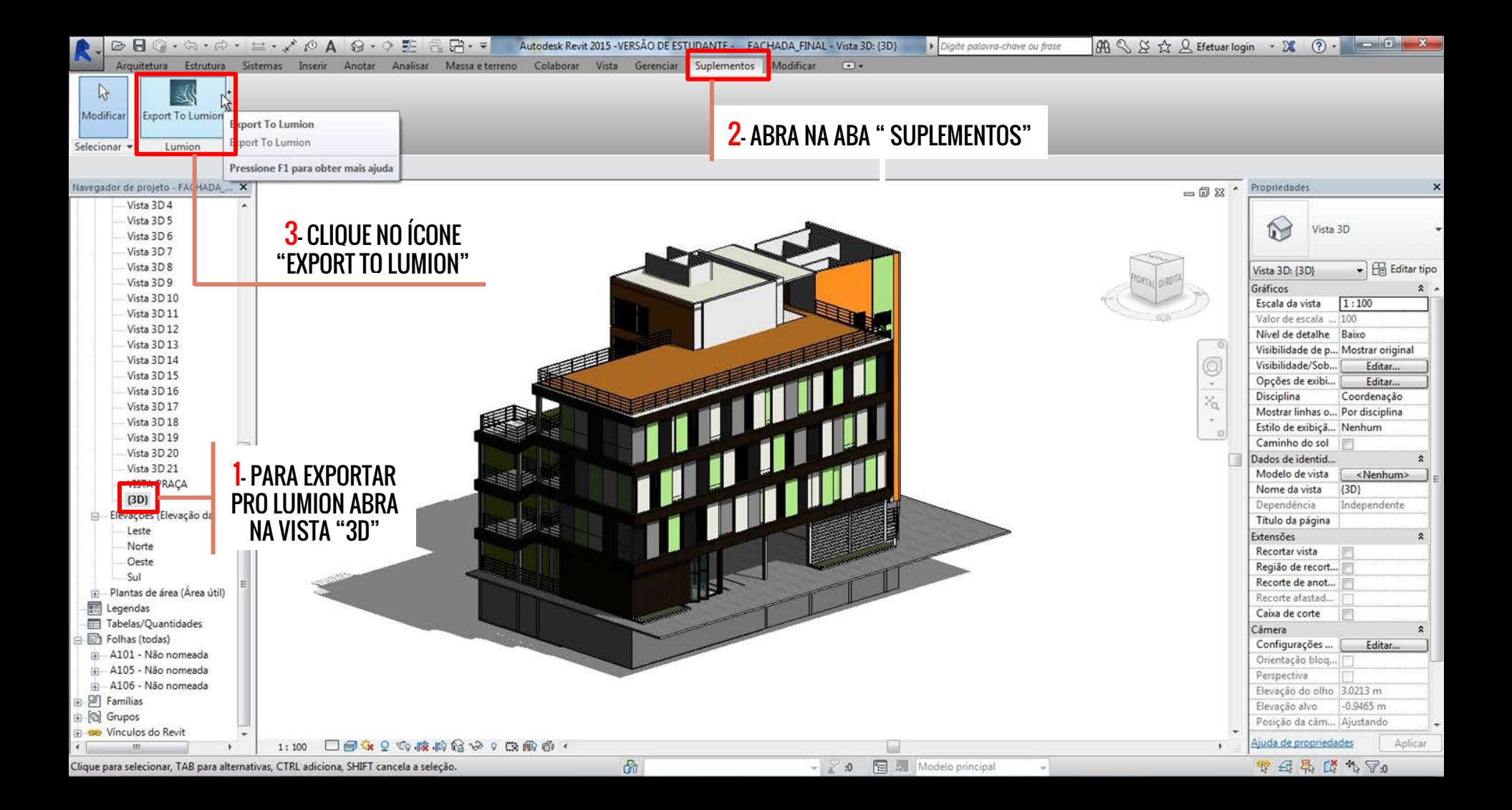

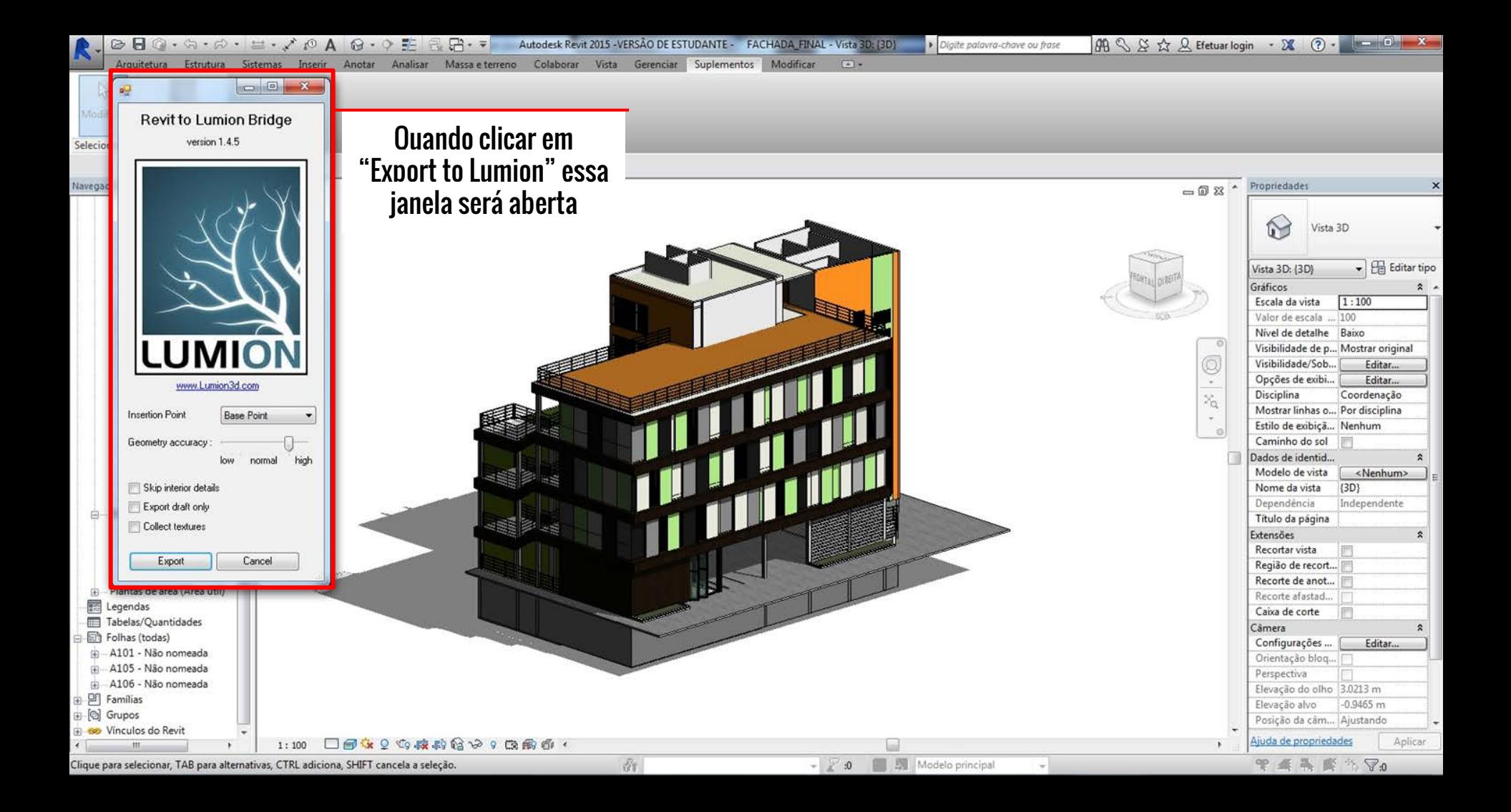

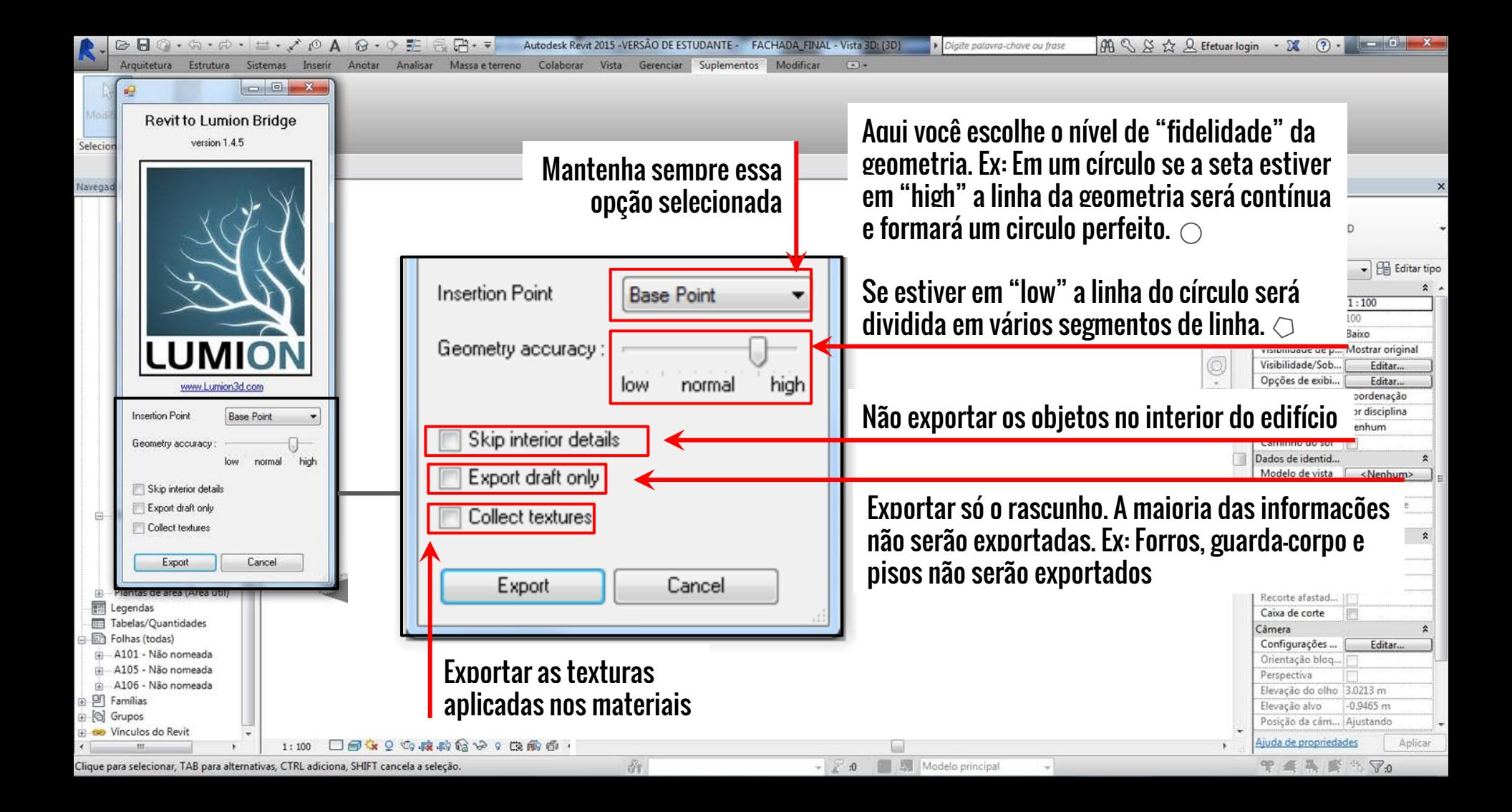

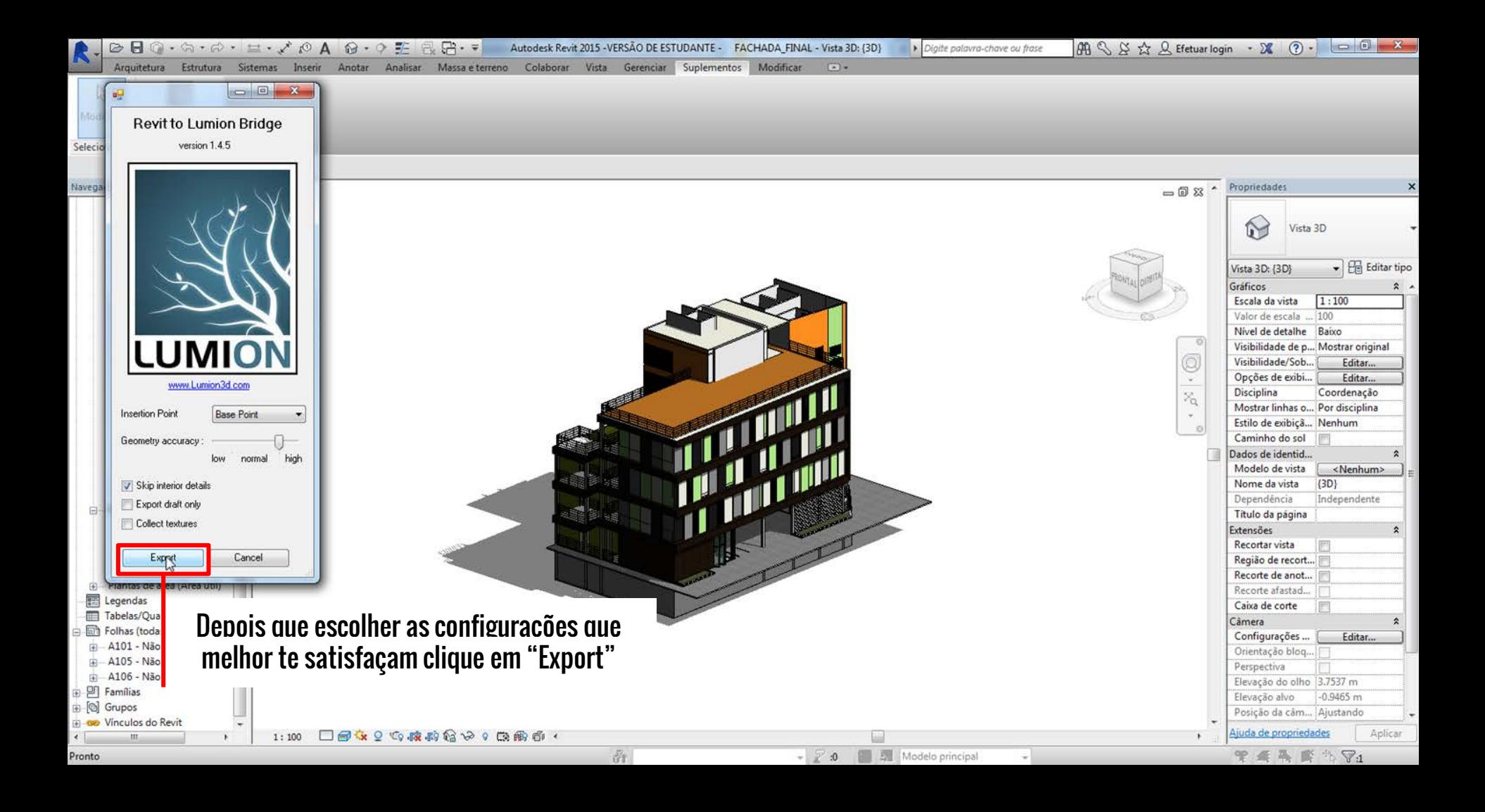

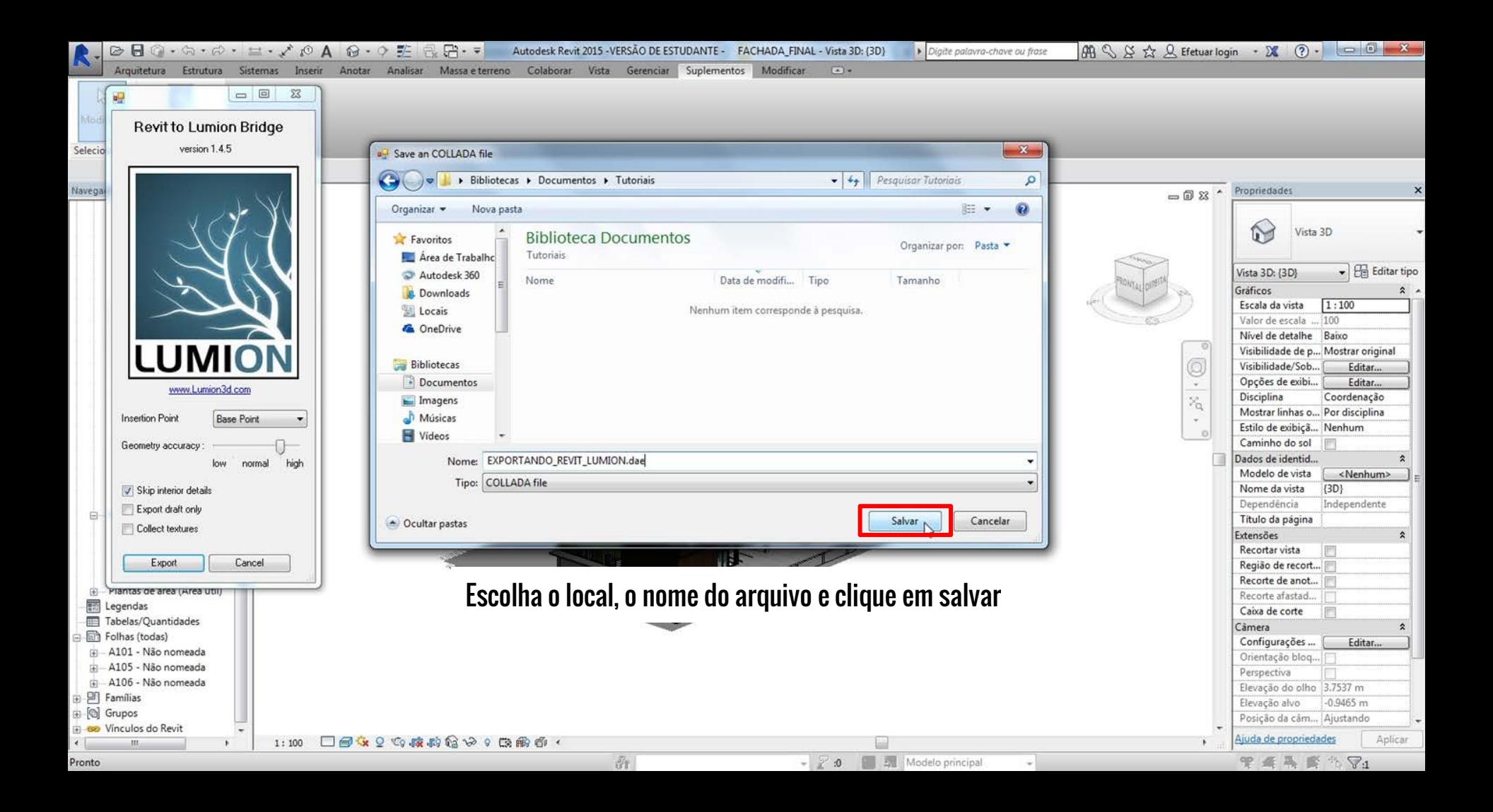

Arvores/Plantas<br>If FPS

 $\overline{2}$  $\Lambda$ 

 $\overline{a}$ H

 $\Box$ 

 $\frac{1}{2}$ 

 $x$ 

### Abra o Lumion e escolha um cenário na aba "Novo" no menu inicial

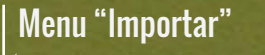

 $\mathbf{\dot{q}}$ 

पै

No menu "Importar" clique em "Adicionar novo modelo"

Ξ

 $\vec{0}$ 

Ad<mark>icionar novo modelo</mark>

 $\circledcirc$ 

Lumion Pro 5.0  $\circ$ 

ជុំ

ជុំ

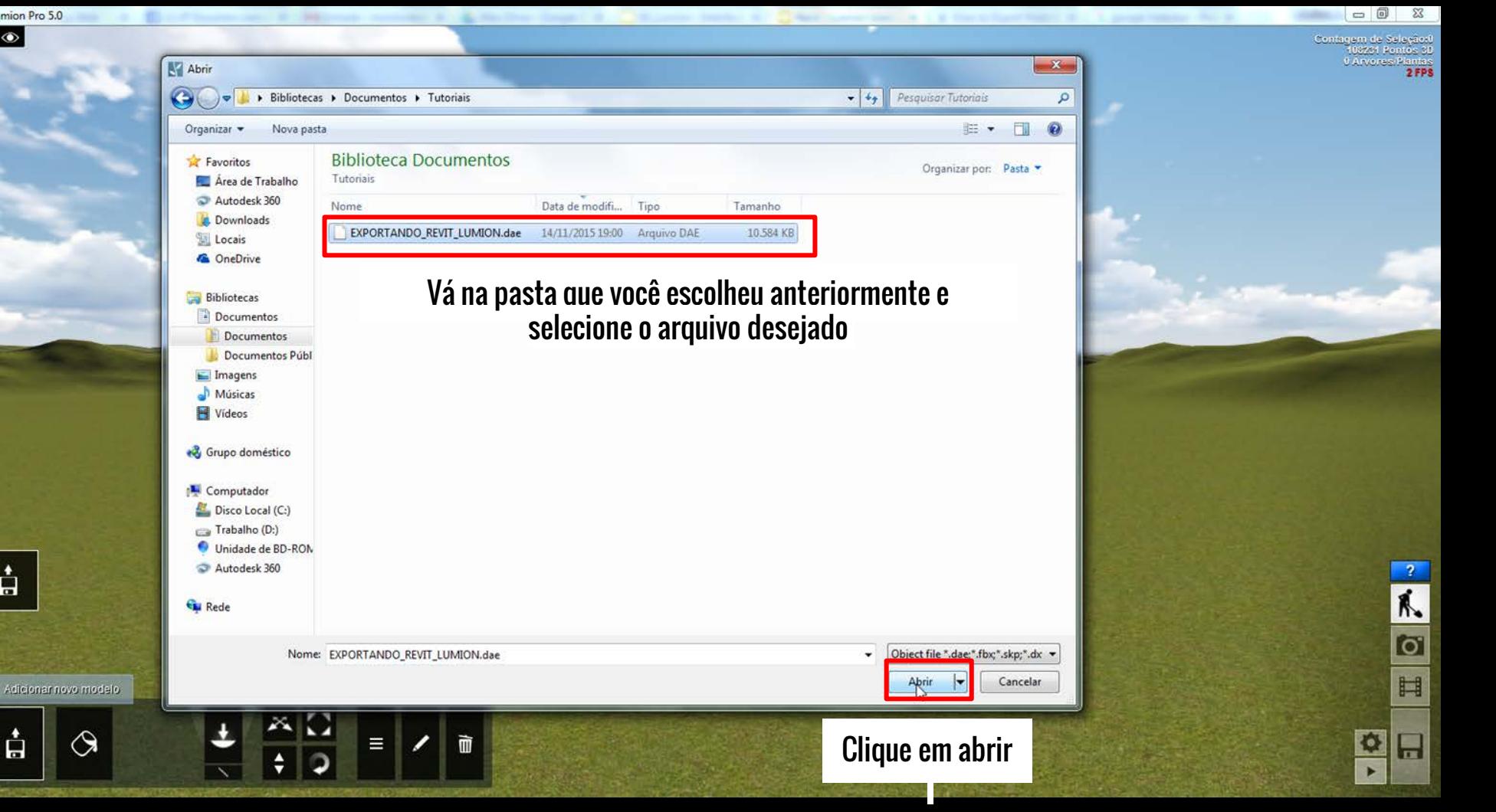

A

Após clicar em "Abrir" aparecerá essa janela abaixo. O Lumion cria uma biblioteca com todos os seus objetos importados, nessa janela você pode mudar o nome que será dado ao objeto importado da maneira que melhor se adeque a organização da sua biblioteca.

Adicionar à biblioteca

Jsers\Melissa\Documents\Tutoriais\EXPORTANDO\_REVIT\_ **IION**.dae

Este é o nome para o seu modelo importado:

EXPORTANDO\_REVIT\_LUMION

**O Importar animações** 

Clique em "Adicionar à biblioteca"

 $\circledcirc$  $\Sigma$ 

U

ជុំ

 $\textcircled{\scriptsize{2}}$ 

ĸ.  $\overline{\mathbf{o}}$ 

H

¢ E

Após carregar o arquivo, você deve escolher o lugar para colocar o seu modelo.

É possível ver a "volume" do seu modelo antes de clicar, dessa maneira você vê o espaço que ele está ocupando no seu cenário.

> **CTRL** Atalho: Colocar 10 cópias do modelo atual

Quando decidir o melhor lugar para posicionar o seu modelo é só clicar com o botão esquerdo que ele aparecerá!

CD

10

 $\mathbf{\dot{H}}$ 

 $\mathbf{\dot{a}}$ 

 $\bm{\mathcal{O}}$ 

 $\tilde{m}$ 

Ξ

÷

Confegem de Selecão: 416857 Pontos 31 U Árveites Plantas

> $\overline{2}$  $\overline{M}$

> $\bullet$

 $\begin{array}{c} \hline \end{array}$ 

 $\Box$ 

 $\frac{\Phi}{\Phi}$ 

Pronto, o seu modelo foi exportado e importado com sucesso. Divirta-se!